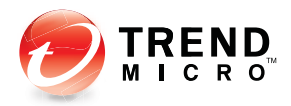

# **InterScan wessaging<br>Security Suite<sup>7</sup> Security Suite<sup>7</sup>** for Enterprise and Medium Business

for Enterprise and Medium Business

for Crossbeam X-Series

# **Installation Guide**

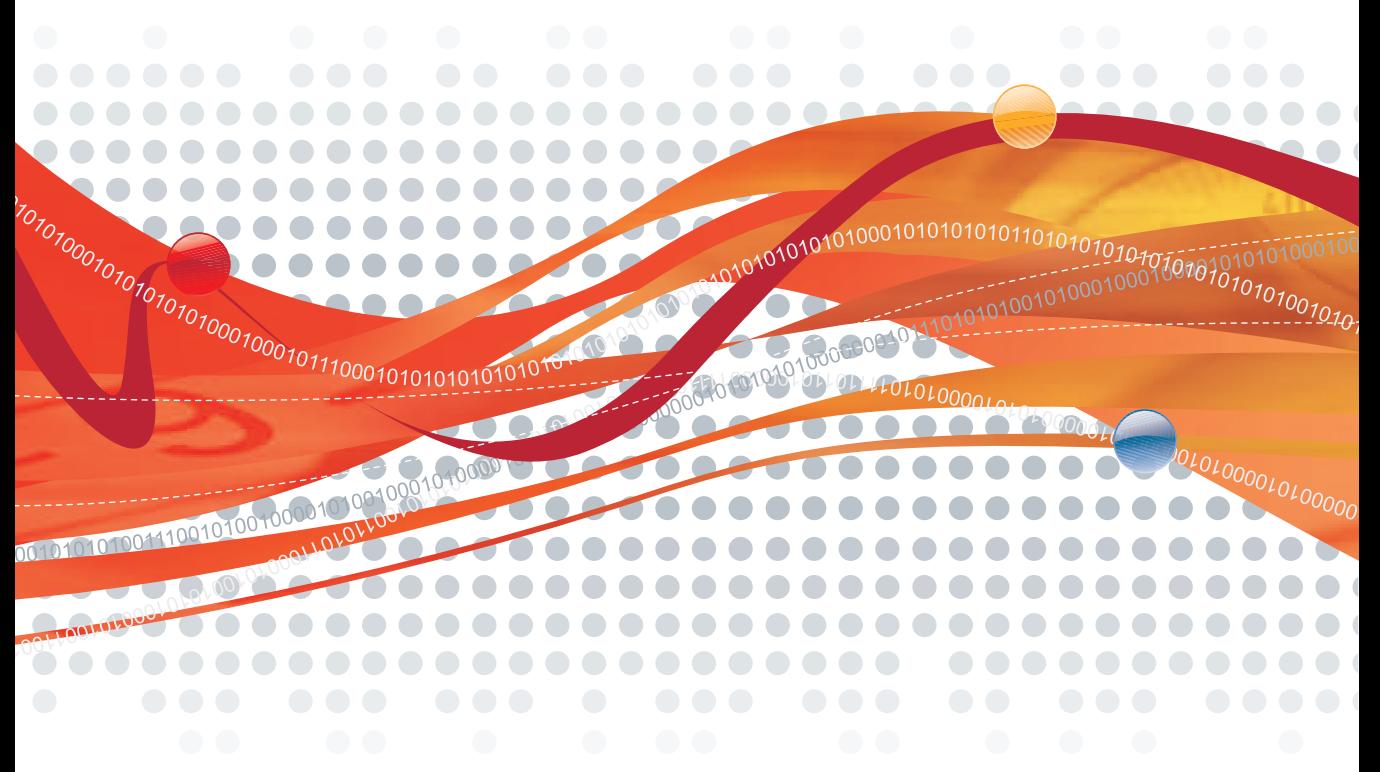

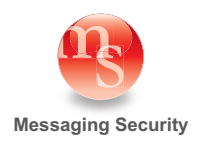

# **General Copyright Information**

The products, specifications, and other technical information regarding the products contained in this document are subject to change without notice. All information in this document is believed to be accurate and reliable, but is presented without warranty of any kind, expressed or implied, and users must take full responsibility for their application of any products specified in this document. Trend Micro Incorporated disclaims responsibility for errors that may appear in this document, and it reserves the right, in its sole discretion and without notice, to make substitutions and modifications in the products and practices described in this document.

This material is protected by the copyright and trade secret laws of the United States and other countries. It may not be reproduced, distributed, or altered in any fashion by any entity (either internal or external to Trend Micro Incorporated), except in accordance with applicable agreements, contracts, or licensing, without the express written consent of Trend Micro Incorporated.

For permission to reproduce or distribute please contact your Trend Micro Incorporated account executive.

All other product names mentioned in this manual may be trademarks or registered trademarks of their respective companies.

# **Trend Micro Copyright Information**

Trend Micro Incorporated reserves the right to make changes to this document and to the products described herein without notice. Before installing and using the software, please review the readme files, release notes, and the latest version of the applicable user documentation, which are available from the Trend Micro Web site at: <http://www.trendmicro.com/download>

Trend Micro, the Trend Micro logo, InterScan Messaging Security Suite, and Trend Micro Control Manager are trademarks or registered trademarks of Trend Micro, Incorporated. All other product or company names may be trademarks or registered trademarks of their owners.

Copyright© 2008. Trend Micro Incorporated. All rights reserved.

Document Part No.: MSEM73555/80225

Release Date: March 2008

Patents Pending.

# **Crossbeam Systems Copyright Information**

CROSSBEAM, CROSSBEAM SYSTEMS, X40, X45, X80, C2, C6, C10, C12, C25, C30, C30i, SecureShore, and any logos associated therewith are trademarks or registered trademarks of Crossbeam Systems, Inc. in the U.S. Patent and Trademark Office, and several international jurisdictions.

# **Contents**

#### **[Preface](#page-8-0)**

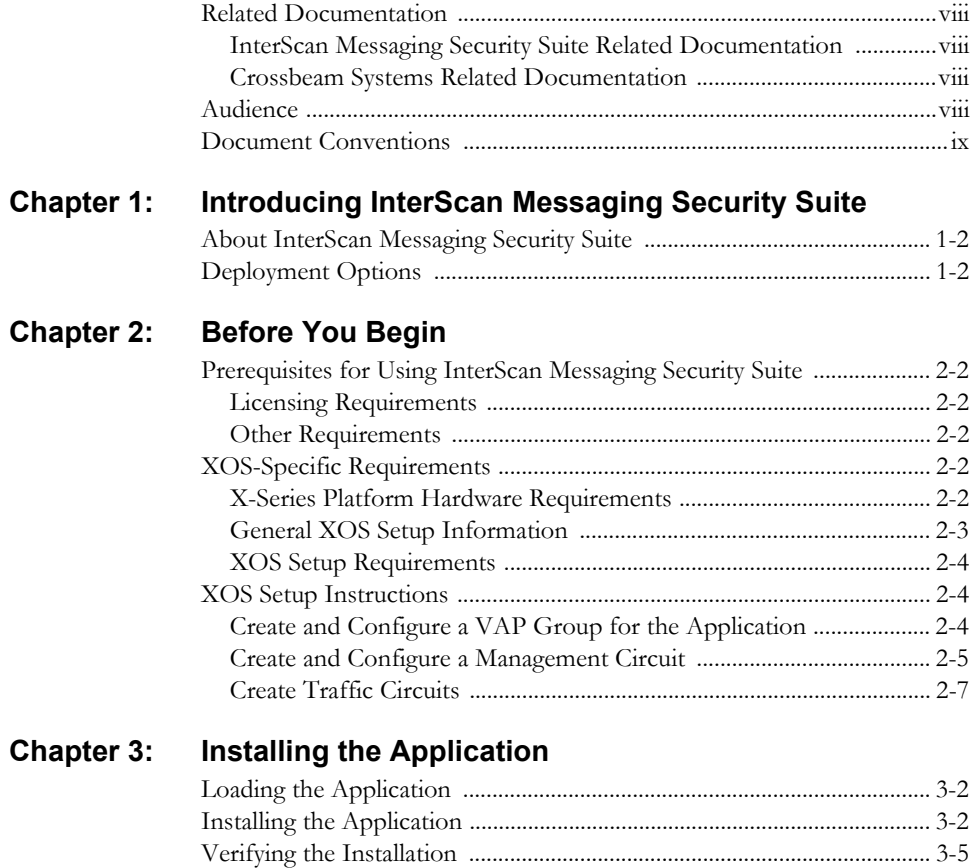

#### **[Chapter 4: Application Management](#page-32-0)**

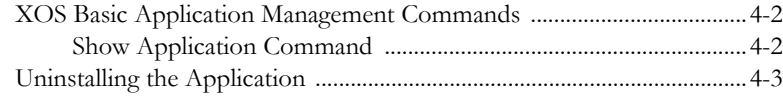

#### **[Appendix A: Troubleshooting](#page-36-0)**

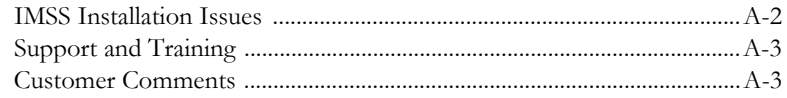

#### $\bullet$  $\bullet\bullet$  $\bullet\bullet$  $\bullet\bullet\bullet\bullet$ ....  $\bullet$   $\bullet$ . . . . . . . . . . . . . . . . . . . . .  *<b>Preface*

# <span id="page-8-0"></span>**Preface**

Welcome to the *Trend Micro™ InterScan™ Messaging Security Suite for Crossbeam X-Series Installation Guide*. This guide describes how to install and configure InterScan Messaging Security Suite on a Crossbeam Systems X-Series (XOS) security switch.

This preface discusses the following topics:

- *[Related Documentation](#page-9-0)* on page 1-viii
- *Audience* [on page 1-viii](#page-9-3)
- *[Document Conventions](#page-10-0)* on page 1-ix

# <span id="page-9-0"></span>**Related Documentation**

#### <span id="page-9-1"></span>**InterScan Messaging Security Suite Related Documentation**

The following Trend Micro documentation may be helpful:

- InterScan Messaging Security Suite for Linux v7.0 Readme
- InterScan Messaging Security Suite for Linux v7.0 Getting Started Guide

To obtain this documentation, visit <http://www.trendmicro.com/download>.

#### <span id="page-9-2"></span>**Crossbeam Systems Related Documentation**

The following Crossbeam Systems documentation may be helpful when configuring our product:

- X40 and X80 Security Services Switch Hardware Installation Guide
- XOS Commands Reference Guide
- XOS Release Notes
- XOS Configuration Guide
- Install Server Users Guide

Visit the Crossbeam Systems Customer Service portal at

<http://www.crossbeamsys.com/service-support/on-line.cfm>for the latest updates to Crossbeam technical documentation.

# <span id="page-9-3"></span>**Audience**

The IMSS documentation is written for IT managers and email administrators. The documentation assumes that the reader has in-depth knowledge of email messaging networks.

The documentation does not assume the reader has any knowledge of antivirus or anti-spam technology.

# <span id="page-10-0"></span>**Document Conventions**

To help you locate and interpret information easily, the IMSS documentation uses the following conventions.

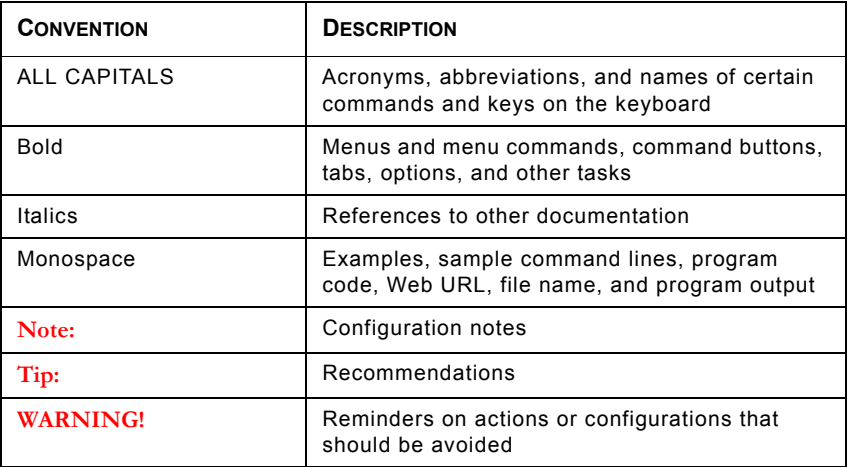

# ......... **hapte**

# <span id="page-12-0"></span>**Introducing InterScan Messaging Security Suite**

This chapter provides a brief introduction to InterScan Messaging Security Suite and its operation on a Crossbeam Systems XOS platform.

Topics include:

- *[About InterScan Messaging Security Suite](#page-13-0)* on page 1-2
- *[Deployment Options](#page-13-1)* on page 1-2

# <span id="page-13-0"></span>**About InterScan Messaging Security Suite**

InterScan Messaging Security Suite (IMSS) 7.0 is a gateway email security software solution that integrates multi-tiered anti-spam and anti-phishing with award-winning antivirus and anti-spyware capabilities. Innovative techniques such as customer-specific reputation services and patent-pending image spam detection keep customers safe as threats evolve while predictive techniques such as zero-day protection, advanced heuristics, and behavior analysis block targeted attacks.

This comprehensive email protection solution also provides flexible content filtering to enforce compliance and to prevent data leakage. With a highly scalable platform and centralized management for easy administration, the solution is optimized to block the full range of standalone, blended-threat, and customer-specific attacks at the POP3 and SMTP gateway.

# <span id="page-13-1"></span>**Deployment Options**

IMSS 7.0 only supports the distributed deployment option for X-Series platforms. In this scenario, the Central Controller and the EUQ run on the high-performance, general-purpose hardware with redundant components (power supplies, cooling fans, hard drives, etc). The components participating in scanning and content filtering (MTA, Scanner, NRS, and IP Profiler) run on the X-Series APM blades.

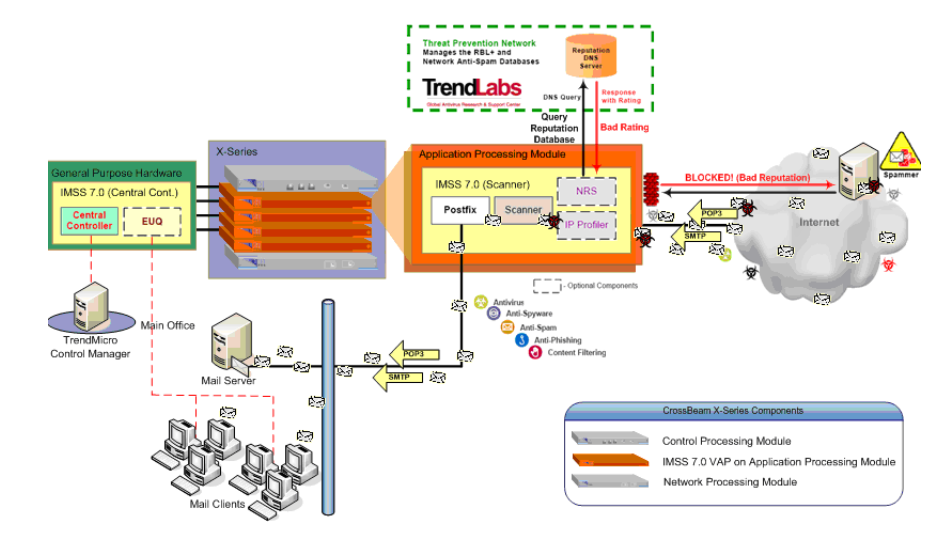

**FIGURE 1-1 Deployment Options**

# **Chapter 2**

# <span id="page-16-0"></span>**Before You Begin**

This chapter presents product-specific prerequisites and pre-installation setup required for installing this application on a Crossbeam Systems X-Series platform.

Topics include:

- *[Prerequisites for Using InterScan Messaging Security Suite](#page-17-0)* on page 2-2
- *[XOS-Specific Requirements](#page-17-3)* on page 2-2.
- *[XOS Setup Instructions](#page-19-1)* on page 2-4

# <span id="page-17-0"></span>**Prerequisites for Using InterScan Messaging Security Suite**

## <span id="page-17-1"></span>**Licensing Requirements**

InterScan Messaging Security Suite has the following licensing requirements:

- InterScan Messaging Security Suite Antvirus and Content Filter
- InterScan Messaging Security Suite Spam Prevention Solution and IP Filtering Service

### <span id="page-17-2"></span>**Other Requirements**

InterScan Messaging Security Suite requires Postfix 2.1 or above. It may require these other components:

- Directory Servers:
	- Microsoft Active Directory 2000 and 2003
	- IBM Lotus Domino 6.0 or above
	- Sun Java System Directory Server
- Trend Micro Control Manager Version 3.5

# <span id="page-17-3"></span>**XOS-Specific Requirements**

### <span id="page-17-4"></span>**X-Series Platform Hardware Requirements**

The following table lists the hardware requirements for this application. In addition, heavy traffic or a large sustained number of network connections require more memory

**TABLE 2-1. XOS Hardware Requirements**

| X-Series Chassis Models Sup-<br>ported | X40, X80           |
|----------------------------------------|--------------------|
| APM Modules Supported                  | APM 8400, APM 8600 |

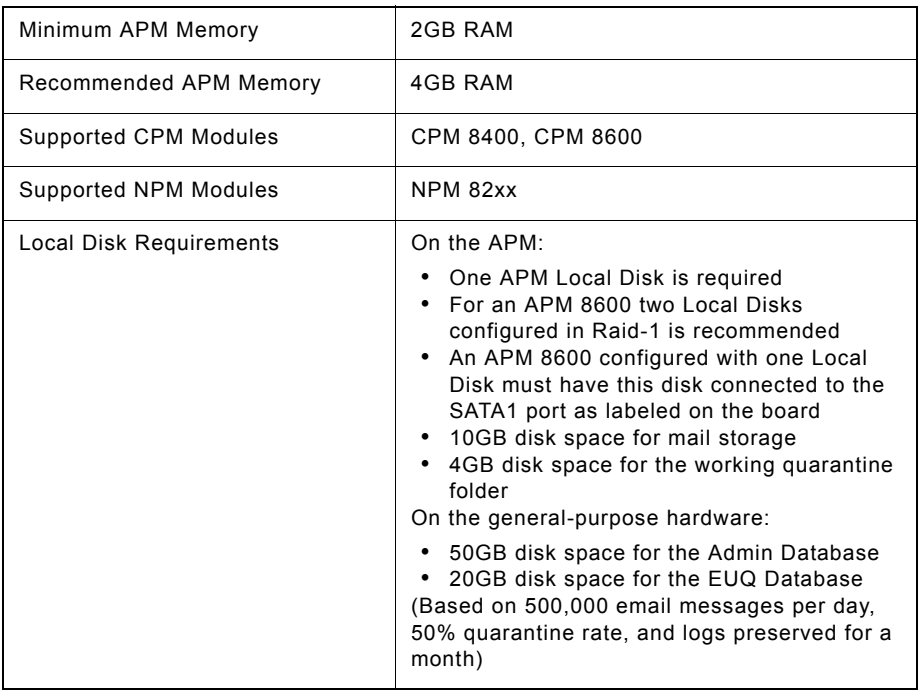

#### **TABLE 2-1. XOS Hardware Requirements**

Ensure that the Crossbeam Systems X-Series platform on which you are installing InterScan Messaging Security Suite meets the following requirements:

- A supported X-Series system, running XOS version 7.3.x
- VAP Group OS Requirements: xslinux\_v3

#### <span id="page-18-0"></span>**General XOS Setup Information**

Consider the following general setup recommendations for this application on an XOS system:

- Trend Micro recommends that you run only one application per VAP Group.
- If you uninstall the application, do not reuse the VAP Group; delete the group and create a new VAP Group.

In most cases, when using an increment-per-vap circuit, you should enable the ip-flow-rule-no-failover parameter.

#### <span id="page-19-0"></span>**XOS Setup Requirements**

The following XOS-related setup requirements are discussed in the next section in this chapter:

- *[Create and Configure a VAP Group for the Application](#page-19-2)* on page 2-4
- *[Create and Configure a Management Circuit](#page-20-0)* on page 2-5
- *[Create Traffic Circuits](#page-22-0)* on page 2-7

# <span id="page-19-1"></span>**XOS Setup Instructions**

Before installing IMSS, you must perform the following steps to configure the XOS.

**Note:** Refer to the *Crossbeam Systems XOS Configuration Guide* and *CLI Command Reference Guide* to modify the XOS setup commands for your installation requirements.

### <span id="page-19-2"></span>**Create and Configure a VAP Group for the Application**

#### **To create and configure a VAP group for the application:**

```
CBS# configure vap-group <vAP group name> xslinux_v3
  vap-count <number of vAPs>
   ap-list <list of ap>
 max-load-count <number of vAPs set to run>
     ip-flow-rule <flow rule name>
     action load-balance
     activate
     end
```

```
For example:
CBS# configure vap-group imss xslinux_v3
   vap-count 2
   ap-list ap1 ap2
   max-load-count 2
     ip-flow-rule imss_fr
     action load-balance
     activate
     end
```

```
WARNING! Quarantined messages reside on the local disk and are accessed through 
              the IMSS scanner that quarantined them. In order for users to gain access 
              to the quarantined messages, the VAP MUST always use the same APM 
              blade. Therefore, VAP failover SHOULD NOT be performed. This risk is 
              avoided by specifying the ap-list in the example above.
              Make sure that the max-load-count is set to the same number as the 
              vap-count before continuing the installation.
```
## <span id="page-20-0"></span>**Create and Configure a Management Circuit**

#### **To create and configure a circuit to manage the application:**

**1.** Create a management circuit.

```
CBS# configure circuit <name of management circuit>
   device-name <name of the device>
   vap-group <vAP group name>
     ip-flow-rule-no-failover
     ip <starting ip-address>/<netmask> <broadcast-address>
     increment-per-vap <high range ip-addr>
     end
```

```
For example:
CBS# configure circuit management
   device-name mgmt
   vap-group imss
     ip-flow-rule-no-failover 
     ip 192.168.10.124/24 192.165.10.255 increment-per-vap
     192.168.10.125
     end
```
**Note:** You must specify the increment-per-vap parameter even if the VAP group contains only one VAP.

**2.** Associate the management circuit with the VAP group.

CBS# configure management-circuit vap-group <vAP group name> circuit <name of management circuit>

For example:

CBS# configure management-circuit vap-group imss circuit mgmt

**3.** Assign the circuit to a physical interface (chassis slot #/port #).

```
CBS# configure interface <interface type> <slot number>/<port
number>
  logical <name of logical>
  circuit <name of management circuit>
   end
For example:
CBS# configure interface gigabitethernet 1/1
   logical lgcl11
   circuit mgmt
   end
```
**4.** Configure a default route.

CBS# configure ip route 0.0.0.0/0 <default gateway ip> vap-group <vap\_group\_name>

For example:

CBS# configure ip route 0.0.0.0/0 192.168.10.1 vap-group imss

**5.** Setup a DNS server for the VAP group.

CBS# configure dns server <dns server ip> vap-group <vap\_group\_name>

For example:

CBS# configure dns server 192.168.15.25 vap-group imss

#### <span id="page-22-0"></span>**Create Traffic Circuits**

Since the flow originates from the APM, you must specify a unique IP address for the external network side of the VAP so that return packets will be correctly load-balanced. To accomplish this, you must configure increment-per-vap on the external circuit. Please refer to the *XOS Configuration Guide* and the *XOS Commands Reference Guide* for configurations involving advanced circuit and interface options.

#### **To create a multiple interface configuration:**

**1.** Create one circuit for the internal traffic interface.

```
CBS# configure circuit <name of internal traffic circuit>
   device-name <name of the device>
   vap-group <vAP group name>
     ip-flow-rule-no-failover
    ip <ip-address>/<netmask> <br/> <br/>broadcast-address>
     end
```

```
For example:
CBS# configure circuit inttraffic
   device-name trf1
   vap-group imss
     ip 10.201.162.3/23 10.201.163.255
     end
```
**2.** Create one circuit for the external traffic interface.

```
CBS# configure circuit <name of external traffic circuit>
   device-name <name of the device>
   vap-group <vAP group name>
     ip-flow-rule-no-failover
    ip <starting ip-address>/<netmask> <br/> <br/>kboadcast-address>
    increment-per-vap <high range ip-addr> alias <shared-ip>
     end
```
#### For example:

```
CBS# configure circuit exttraffic
   device-name trf2
   vap-group imss
     ip 10.201.164.3/23 10.201.165.255 increment-per-vap
     10.201.164.6 alias 10.201.164.7/23
     end
```
**3.** Assign each circuit to a physical interface (chassis slot#/port #).

```
CBS# configure interface <interface type> <slot number>/<port
number>
 logical <name of logical>
  circuit <name of internal traffic circuit>
  end
```

```
CBS# configure interface <interface type> <slot number>/<port
number>
  logical <name of logical>
   circuit <name of external traffic circuit>
   end
For example:
CBS# configure interface gigabitethernet 1/4
   logical lgcl14
   circuit inttraffic
   end
CBS# configure interface gigabitethernet 1/5
   logical lgcl15
   circuit exttraffic
   end
```
#### **To create a single interface configuration:**

**1.** Create one circuit for the internal and external side traffic interface. The alias is used to connect from the internal side while the increment-per-vap addresses are used for the external side.

```
CBS# configure circuit <name of external traffic circuit>
   device-name <name of the device>
   vap-group <vAP group name>
     ip-flow-rule-no-failover
    ip <starting ip-address>/<netmask> <br/>broadcast-address>
     increment-per-vap <high range ip-addr> alias <shared-ip> 
     end
For example:
CBS# configure circuit traffic
    device-name trf1
```
 vap-group imss ip 10.201.162.3/23 10.201.163.255 increment-per-vap 10.201.162.6 alias 10.201.162.7/23 end

**2.** Assign the circuit to a physical interface (chassis slot#/port #).

```
CBS# configure interface <interface type> <slot number>/<port
number>
```
logical <name of logical> circuit <name of external traffic circuit> end

#### For example:

```
CBS# configure interface fastethernet 1/4
   logical trflgcl14
   circuit traffic
   end
```
# **Chapter 3**

# <span id="page-26-0"></span>**Installing the Application**

This chapter provides instructions for loading, installing, and verifying the installation.

**WARNING! Ensure to complete the pre-configuration requirements in the previous chapter before continuing.**

Topics include:

- *[Loading the Application](#page-27-0)* on page 3-2
- *[Installing the Application](#page-27-1)* on page 3-2
- *[Verifying the Installation](#page-30-0)* on page 3-5

# <span id="page-27-0"></span>**Loading the Application**

Complete the following steps to load the application on your Crossbeam Systems XOS.

#### **To load the application:**

**1.** Log on to your XOS system as root.

CBS# unix su Password: [root@xxxx admin]#

**2.** Copy the CBI package to /crossbeam/apps/archive/.

[root@xxxxx admin]# cp imss-7.0-x.cbi /crossbeam/apps/archive/

**3.** Save the running configuration.

CBS# wr

**4.** Check that the application is present.

```
CBS# show application
App ID:imss
Name:Interscan Messaging Security Suite
Version:7.0
Release:6-xos
CBI Version:1.0.0.0
```
# <span id="page-27-1"></span>**Installing the Application**

Complete the following steps to install the application on your Crossbeam Systems X-Series Platform.

#### **To install the application:**

**1.** Install the CBI  $\leq$  insert proper name $\geq$ .

CBS# application imss version 7.0 vap-group imss install

- **2.** When the license agreement is displayed, accept the license agreement.
- **3.** Type the Admin database information of the existing Central Controller.

All instances of the Scanner Service need to be registered to an existing Central Controller. Please provide database info of existing IMSS server: IMSS database server IP []: <ip of the Central Controller> IMSS database name [imss]: < name of the database on the Central Controller> IMSS database user name [sa]:<username> IMSS database user password Password: <password> Confirm Password: <password> For example: Please provide database info of existing IMSS server: IMSS database server IP []: 192.168.13.50 IMSS database name [imss]: imss IMSS database user name [sa]: sa IMSS database user password Password: \*\*\*\*\*\* Confirm Password: \*\*\*\*\*\*\*

**4.** Type the local IP address the IMSS instances will use to connect to the existing Central Controller. This would be the increment-per-vap IP address assigned to each VAP.

(imss\_1) Please enter the IP address this IMSS instance will use to connect to the existing IMSS server []: <ip address of the management interface on the first vap>

(imss\_2) Please enter the IP address this IMSS instance will use to connect to the existing IMSS server []:<ip address of the management interface on the second vap>

For example:

(imss\_1) Please enter the IP address this IMSS instance will use to connect to the existing IMSS server []: 192.168.10.124

(imss\_2) Please enter the IP address this IMSS instance will use to connect to the existing IMSS server []: 192.168.10.125

**5.** Type the domain name that you want to specify in the mydomain parameter of the Postfix configuration file.

Enter your domain name []: <domain name> For example:

Enter your domain name []: yourcompany.com

**6.** Confirm/deny installation of the Network Reputation Services (NRS).

Do you want to install Network Reputation Services? [y]: y

**7.** If you choose to install the NRS, the installer prompts for the NRS Activation Code:

Please enter your NRS Activation Code []: <XX-XXXX-XXXXX-XXXXX-XXXXX-XXXXX-XXXXX>

**8.** Confirm/deny installation of the IP Profiler.

Do you want to install IP Profiler? [y]: y

```
WARNING! IP Profiler uses port 25 by default. Postfix listens to the same port by 
              default. If IP Profiler is installed, change the Postfix listening port to 2500 
              in the IMSS Web console before installing IMSS on the X-Series for 
              proper operation.
```
**9.** When prompted to indicate whether changes need to be made, type n and press **Enter**.

```
Are any changes needed? [n]: n
At this stage, the IMSS installer is extracted and installed on 
every member of the VAP group.
** A reboot is required for the change(s) to take affect. **
Extracting Bundle: [####################] 100% [ok]
Installing imss on VAP imss_2: [####################] 100% [ok]
Installing imss on VAP imss_1: [####################] 100% [ok]
```
**WARNING! When IMSS is installed, Postfix 2.0 is removed from the VAP and Postfix 2.1 is installed. The bind-libs and bind-utils RPMs are also installed. IMSS is installed with Service Pack 1 and Hot Fix 31670 (Build 3167). Please note that both should be installed on the Central Controller in distributed architecture. Service Pack 1 can be obtained from the Trend Micro Web site. The hot fix may be obtained from Trend Micro Technical Support.** 

**10.** Reload the vap-group.

```
CBS# reload vap-group imss
```
During reboot, when a local disk is present, the following folders are redirected to the local disk (local disk names may be in the format of 'aplocaldisk1' or 'aplocaldisk2' depending on your APM type and configuration):

- /opt/trend/imss/temp -> /mnt/aplocaldisk/imss/temp
- /opt/trend/imss/queue -> /mnt/aplocaldisk/imss/queue
- /opt/trend/imss/log -> /mnt/aplocaldisk/imss/log
- /var/spool/postfix -> /mnt/aplocaldisk/imss/postfix
- /tmp -> /mnt/aplocaldisk/imss/tmp
- **11.** Save the running configuration again.

CBS# wr

## <span id="page-30-0"></span>**Verifying the Installation**

Execute the following command to verify the operational state of the application:

```
CBS# show application [vap-group <vap-group-name>]
```
The following example displays the operational state of the application on a VAP group named imss:

```
CBS# show application vap-group imss
VAP Group : imss 
App ID : imss
Name : InterScan Messaging Security Suite
Version : 7.0
```
Release : 6-xos Start on Boot : yes imss\_1 : running imss\_2 : running

# ......... **Chapte**

# <span id="page-32-0"></span>**Application Management**

This chapter provides information about basic application management controls. For additional information refer to the *XOS Command Reference Guide*.

Topics include:

- *[XOS Basic Application Management Commands](#page-33-0)* on page 4-2
- *[Uninstalling the Application](#page-34-0)* on page 4-3

# <span id="page-33-0"></span>**XOS Basic Application Management Commands**

Use the following commands at the XOS system prompt to perform basic application management:

**Note:** The VAP must be listed as "UP" for the following Start, Stop, and Restart commands to take effect.

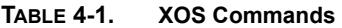

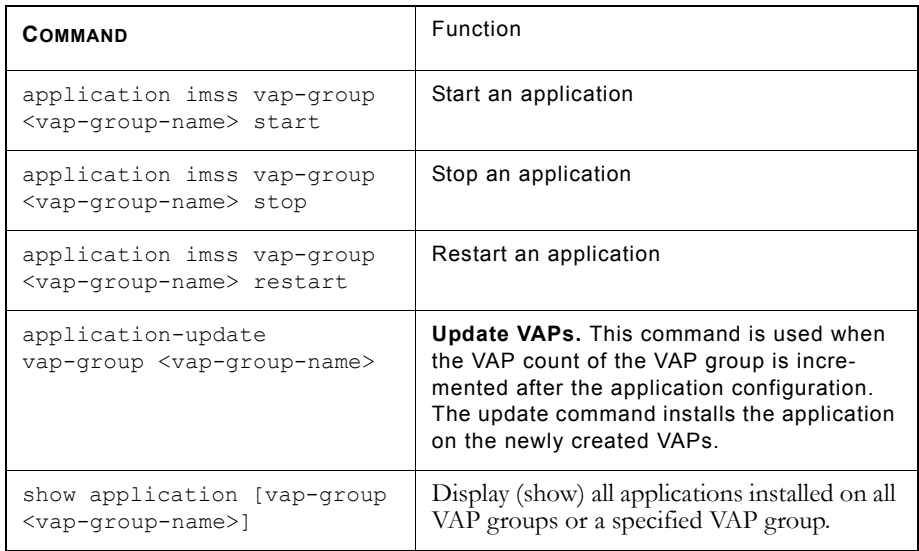

#### <span id="page-33-1"></span>**Show Application Command**

The following example shows the state of the application on a VAP group named imss:

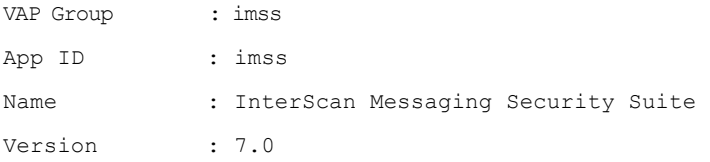

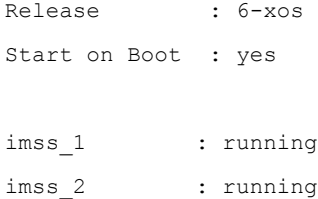

Start on Boot indicates whether the application will start during VAP boot (enabled) or not (disabled). Start on Boot is enabled at install time and when the user runs the application start CLI command. Similarly, Start on Boot is disabled when the user runs the application stop CLI command.

The command also shows the application's status (running or not running) for each VAP in the VAP Group. The XOS health system polls the application every five seconds to determine the application's state and reports it to the CLI.

# <span id="page-34-0"></span>**Uninstalling the Application**

#### **To uninstall the application:**

**1.** At the XOS CLI prompt, type the following command to uninstall the application:

```
CBS# application imss version 7.0 vap-group <vap-group-name> 
uninstall
```

```
Trend Micro, InterScan Messaging Security Suite 7.0 release 1
Stopping imss on VAP imss_2: [####################] 100% [ ok ]
Stopping imss on VAP imss_1: [####################] 100% [ ok ]
Uninstalling imss on VAP imss_2: [#################] 100% [ ok ]
Uninstalling imss on VAP imss_1: [#################] 100% [ ok ]
** A reboot is required for the change(s) to take affect. **
```
**Note:** If the application is installed on multiple VAP groups, repeat the previous step for each VAP group.

**WARNING! When IMSS 7.0 is uninstalled, all IMSS files and directories are deleted. This includes any archived or quarantined mails. Postfix 2.1 is also removed and Postfix 2.0 restored. All Postfix settings are reset to default. The /mnt/aplocaldisk/imss folder is renamed to /mnt/aplocaldisk/imss\_old and deleted the next time an uninstall is performed.**

**2.** Reload VAP group

CBS# reload vap-group imss

**3.** (Optional) Remove the application files.

CBS# application-remove imss

# *<b>Appendix A*

# <span id="page-36-0"></span>**Troubleshooting**

This chapter provides troubleshooting options if InterScan Messaging Security Suite does not install.

Topics include:

- *[IMSS Installation Issues](#page-37-0)* on page A-2
- *[Support and Training](#page-38-0)* on page A-3
- *[Customer Comments](#page-38-1)* on page A-3

# <span id="page-37-0"></span>**IMSS Installation Issues**

If the IMSS installation does not succeed, examine the following files:

- /tmp/imss\_install.out
- /tmp/nrs\_install.out
- /tmp/ip\_install.out
- /tmp/sp1\_install.out
- /tmp/hf3167\_install.out

These files contain a record of the recent IMSS installation and any errors that were encountered during installation.

If you see the following error in /var/log/messages:

```
IMSSXPlugin: The specified database cannot be accessed. Verify the 
IP address, user name, and password
```
The installer cannot reach the existing Central Controller from the VAP on which you are installing IMSS. Verify that the VAP can ping the Central Controller IP address, and that the PostgreSQL database on the existing IMSS server is started.

If you see the following error in /var/log/messages:

```
IMSSXPlugin: NRS AC validation failed. NRS AC invalid or host 
utility not installed. Please note an Internet connection is needed 
to validate the NRS AC
```
The installer cannot validate the NRS activation code. This problem may be caused by one or more of the following problems:

- The VAP has no route to the Internet. To perform validation of the activation code, the installer needs to connect to Trend Micro's RBL database.
- The host utility is not present on the VAP. By default, the IMSS CBI installs the bind-libs and bind-utils RPMs to provide this utility. To verify that the RPMs were installed properly, run the host utility on the VAP.
- The activation code is invalid.

# <span id="page-38-0"></span>**Support and Training**

Refer to the following Web site regarding support for this application:

<http://esupport.trendmicro.com>

Support calls related to your Crossbeam Systems platform should be directed to:

- Crossbeam Systems Customer Service at 1-800-331-1338 (within the U.S. only) or +1-978-318-7595 for international customers.
- For additional information, please contact your account representative or refer to <www.crossbeamsystems.com>for product training offerings and schedules.

# <span id="page-38-1"></span>**Customer Comments**

To submit comments regarding the products or their documentation send an email to [alliance\\_support@trendmicro.com.](mailto:alliance_support@trendmicro.com)